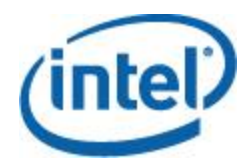

# **Intel® System Event Log Viewer Utility**

## **User Guide**

This User Guide serves as a reference document providing instruction on the use of Intel's *System Event Log (SEL) Viewer Utility*.

> Revision 1.01 Nov 2016 Intel Server Boards and Systems

**< This page is intentionally left blank.>**

## **Document Revision History**

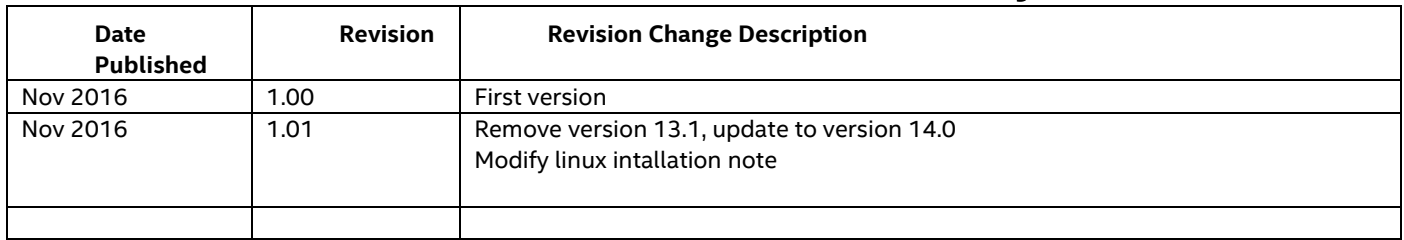

## **Disclaimers**

No license (express or implied, by estoppel or otherwise) to any intellectual property rights is granted by this document.

Intel disclaims all express and implied warranties, including without limitation, the implied warranties of merchantability, fitness for a particular purpose, and non-infringement, as well as any warranty arising from course of performance, course of dealing, or usage in trade.

This document contains information on products, services and/or processes in development. All information provided here is subject to change without notice. Contact your Intel representative to obtain the User Guide.

The products and services described may contain defects or errors known as errata which may cause deviations from published specifications. Current characterized errata are available on request. Intel, the Intel logo, are trademarks of Intel Corporation in the U.S. and/or other countries.

\*Other names and brands may be claimed as the property of others

© 2016 Intel Corporation

## **Table of Contents**

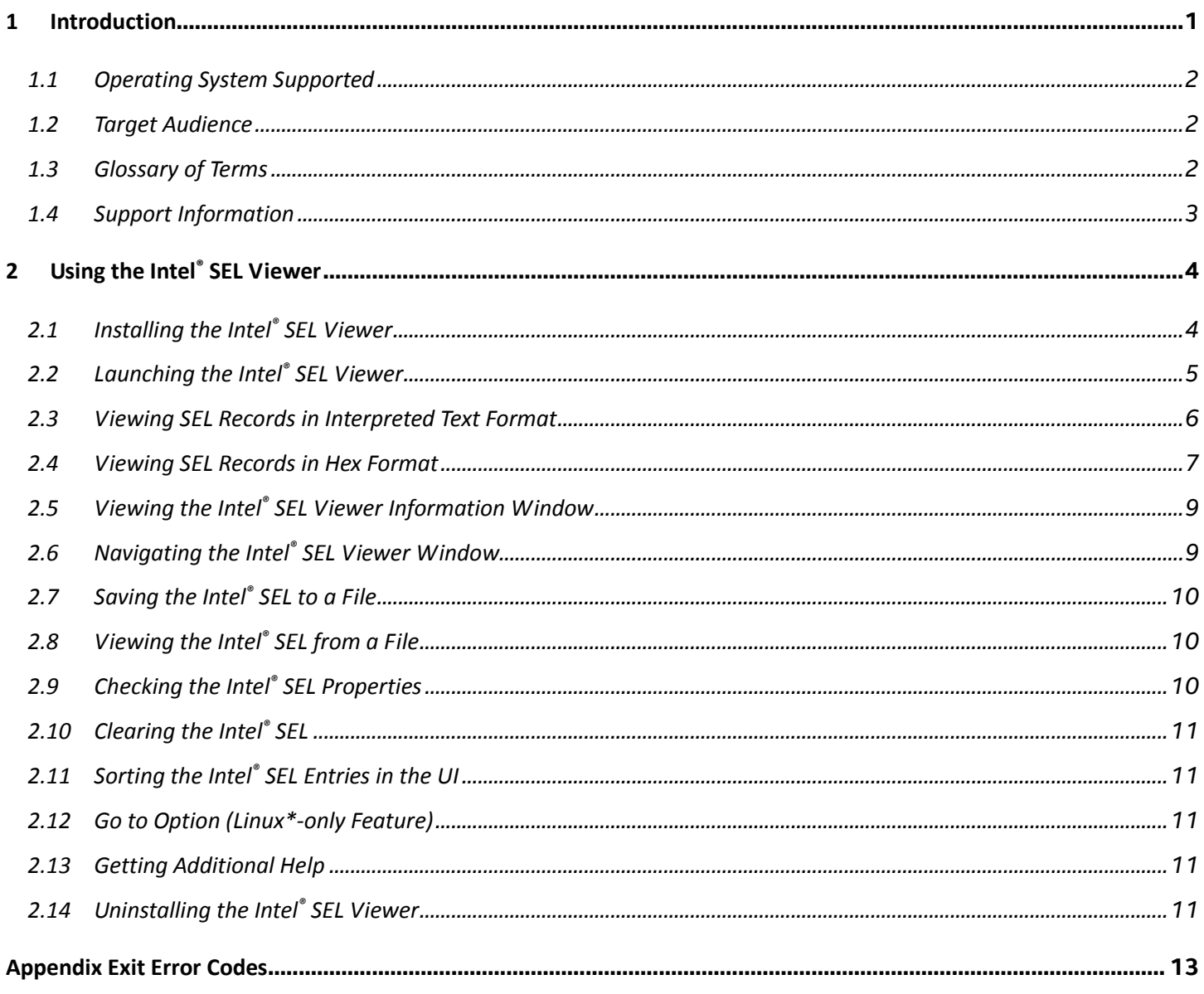

## **List of Tables**

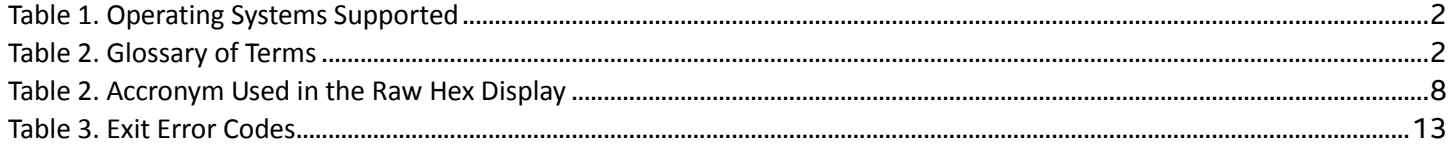

## **List of Figures**

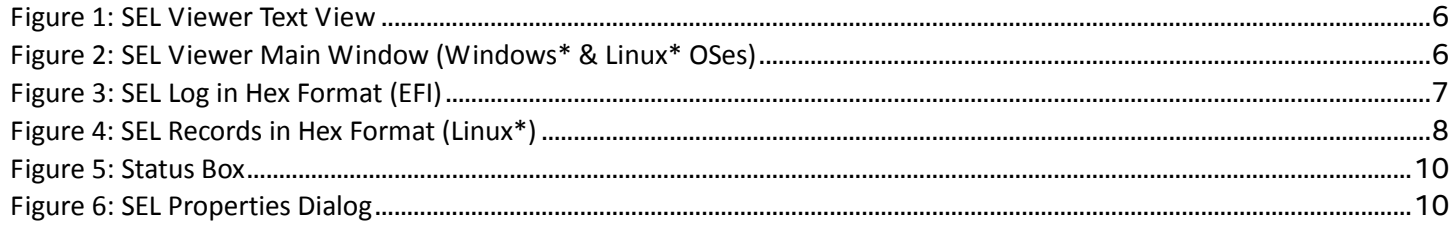

**< This page is intentionally left blank.>**

## <span id="page-8-0"></span>**1 Introduction**

Thank you for purchasing and using the Intel® Server Boards. The System Event Log (SEL) Viewer can be used to display, clear, or save the SEL log on your server.

The SEL Viewer utility provides the ability to view system event records stored on the server management storage device of a server. The Baseboard Management Controller (BMC) records the details about the system events in a log in flash memory. Each SEL entry is a single system event.

- Displays the SEL records in either a text or a hexadecimal format.
- Allows you to save SEL entries to a file.
- Allows you to load SEL entries from a server and displays their properties.

The *Intel® System Event Log (SEL) Viewer Utility* is only supported on the following Intel Server products:

- Intel® Server Board based on Intel® Xeon® processor E5-1600/2600/4600 v2 product family
- Intel® Server Board based on Intel® Xeon® processor E5-2400 v2 product family
- Intel® Server Board based on Intel® Xeon® processor E5-2600 v3/v4 product family
- Intel® Server Board based on Intel® Xeon® processor E3-1200 v2/v3/v4 product family
- Intel® Server Board based on Intel® Xeon® processor E3-1200 v5 product family
- Intel® Server Board based on Intel® Xeon® Phi<sup>™</sup> product family

<span id="page-8-1"></span>For the latest information on your server, refer to [http://support.intel.com/support/motherboards/server/.](http://support.intel.com/support/motherboards/server/)

### **1.1 Operating System Supported**

<span id="page-9-2"></span>This version of the SEL Viewer utility runs on the following OSes.

#### **Table 1. Operating Systems Supported**

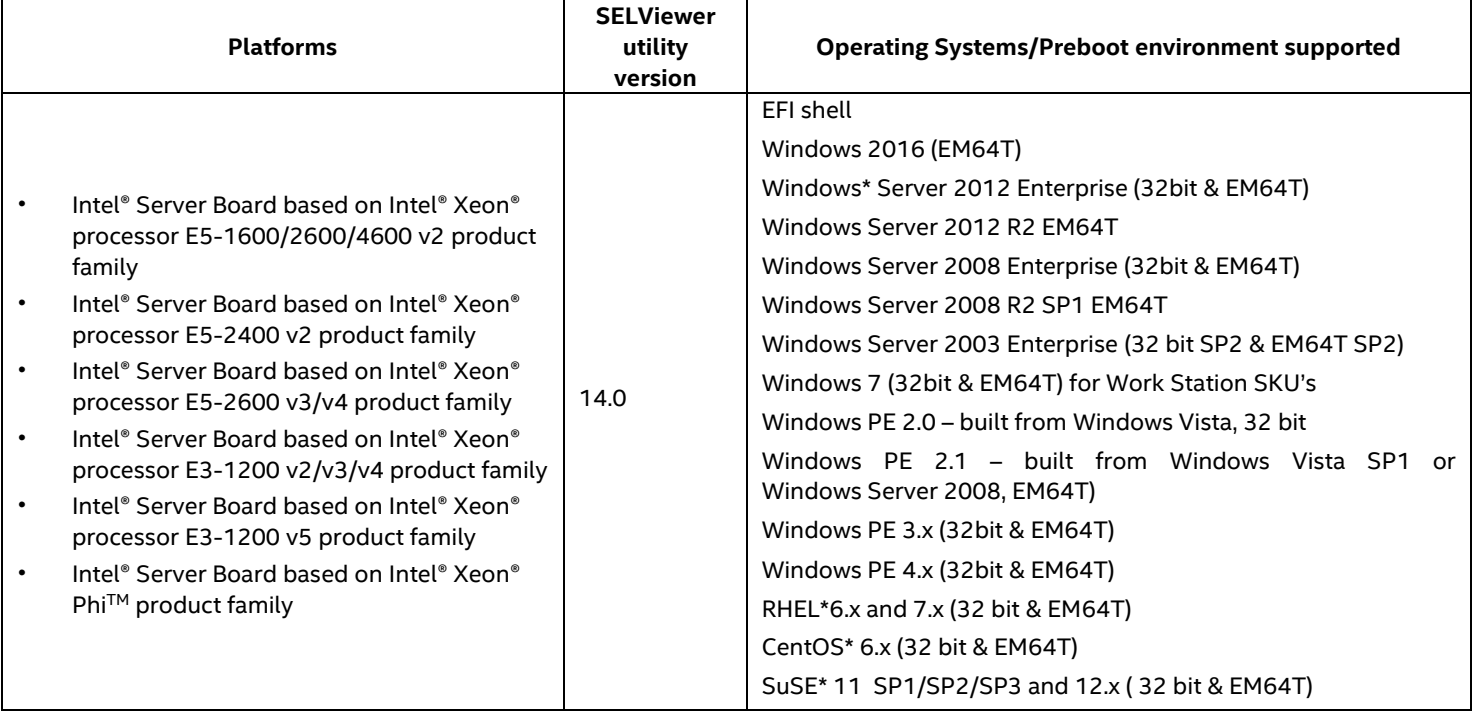

**Note**: SELViewer version may be different across different platforms. Download the supported SELViewer version and build for your platform from Intel Support website. Also refer to the release notes for known issues.

### <span id="page-9-0"></span>**1.2 Target Audience**

This User Guide is intended for Original Equipment Manufacturers and those who are responsible for configuring the system BIOS and Management Firmware settings on a Intel Server system.

### <span id="page-9-1"></span>**1.3 Glossary of Terms**

<span id="page-9-3"></span>The following table lists the terminology used in this document and the description.

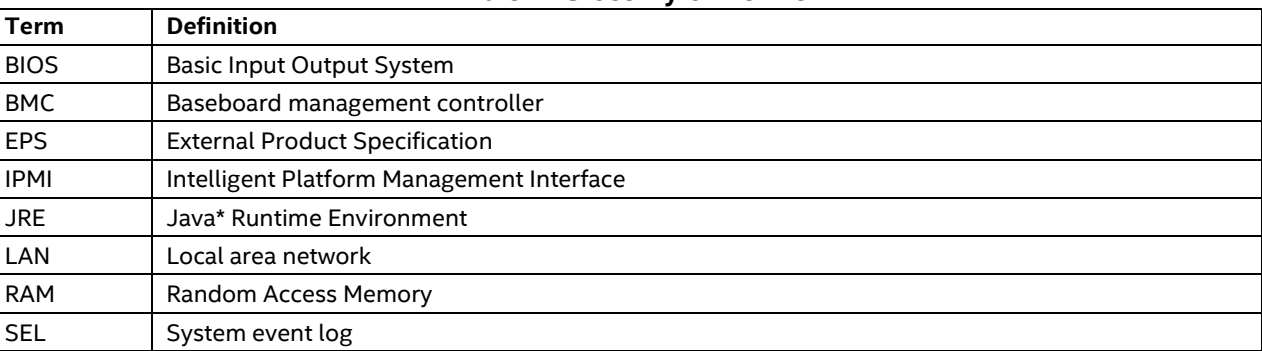

#### **Table 2. Glossary of Terms**

## <span id="page-10-0"></span>**1.4 Support Information**

#### **World Wide Web**

<http://support.intel.com/support/>

For an updated support contact list, see [http://www.intel.com/support/9089.htm/.](http://www.intel.com/support/9089.htm/)

## <span id="page-11-0"></span>**2 Using the Intel® SEL Viewer**

### <span id="page-11-1"></span>**2.1 Installing the Intel® SEL Viewer**

#### **To install the SEL Viewer Utility in EFI**, do the following:

- 1. Copy all the files in the SEL Viewer release directory for EFI to a USB flash drive, or create an EFI-bootable CD.
- 2. Insert the removable media into the server.
- 3. Boot the server and press the <F2> key when prompted to enter BIOS setup.
- 4. Go to the Boot Manager menu and select the option to boot to EFI shell.
- 5. At the EFI shell prompt, type fsn: , where n is the file system number corresponding to the device that contains the SEL Viewer utility files.

### **To install the SEL Viewer Utility in Windows\*** with the standalone installation, do the following:

- **Prerequisites:** Java\* Runtime Environment (JRE) must be installed.
- 1. Install JRE X32 version for supporting WinPE\* 2.0 (32 bit) OS and JRE X64 version for supporting WinPE 2.1 (EM64T) OS. Installation of JRE in a USB pen drive should be performed on the same version of the operating system; for example, for JRE x32 version use windows 32 bit OS and for JRE x64 version use Windows\* 64-bit OS.
- 2. In Windows\*/WINPE\* set the JRE path using PATH=%PATH%;<>:\bin (where <> is the USB directory shown on the cmd prompt such as D: or E: or the path where java is installed (for example, c:\Program Files\Java).
- 3. While installing JRE on USB pen drive to support WinPE\* 2.0 and WinPE\* 2.1, change the installation directory USB pen drive (for example, g:\).
- 4. Copy all files and subdirectories from the utility released location into a folder on the hard drive (for example, c:\Selview).
- 5. Open a command prompt and change to that directory:
	- a. For 32-bit Windows\*/WINPE\*, go to folder c:\Selview\Windows\x86\imbdriver.
	- b. For 64-bit Windows\*/WINPE\*, go to folder c:\Selview\Windows\x64\imbdriver.
- 6. Execute install.cmd as administrator. This installation script will install the Intel IPMI driver. If Microsoft IPMI driver is present, the Intel IPMI driver will not be installed on the system.
- 7. To run the SEL Viewer Utility, open a command prompt, and change directory to the folder where the selview.exe file resides (for example, cd c:\Selview\windows\x86).

You can now run the utility.

### **To install the SEL Viewer Utility in Linux\***

- **Prerequisites**
- 1. Java\* Runtime Environment (JRE) must be installed.
- 2. XServer must be running for the Intel® SEL Viewer GUI to work.
- 3. In Red Hat\* 6 OSes:
	- a. If the utility fails with the error message:

"Error while loading shared libraries: libncurses.so.5: cannot open shared object file: No such file or directory"

then install libstdc++-4.4.4-13.el6.i686.rpm and ncurses-libs-5.7-3.20090208.el6.i686.rpm from the OS CD itself using the following commands:

#rpm -ivh libstdc++-4.4.4-13.el6.i686.rpm

#rpm -ivh ncurses-libs-5.7-3.20090208.el6.i686.rpm

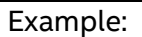

rpm -ivh media\Packages\libstdc++-4.4.4-13.el6.i686.rpm

- b. If the utility fails with error message: "Error: /lib/ld-linux.so.2: Bad ELF interpreter: No such file or directory". It indicates the development and optional packages are not installed. Install the necessary packages accordingly.
- 4. On RHEL\* 6.4 (or above), CentOS\* 6.x, UEFI aware Linux\* or other Linux\*:

There might be a driver confliction between internal driver and kernel. You need to start up OpenIPMI driver and make sure "/dev/ipmi0" device is existed.

For example, you can use the below command to start up OpenIPMI driver on RHEL\* 6.4.

#### #modprobe ipmi\_devintf

- A. Regular Installation:
	- i. Boot into Linux and unzip the SELViewer utility zip file into a folder on your hard drive.
	- ii. Copy all files and subdirectories from the utility released location into a folder on the hard drive (for example, /home/Selview/Linux).
	- iii. Open a command prompt and change to that directory (for example, cd /home/Selview/Linux).
	- iv. Unzip selview.zip to get the executable. Use "chmod 755" to change executable and script. Type

#### **./selview" to run selviewer.**

- B. RPM Installation:
	- i. Boot into Linux\* and unzip the SELViewer utility zip file into a folder on your hard drive.
	- ii. Copy rpm from Linux/RPM folder to a local folder.
	- iii. If there is another version already has been installed previously, uninstall that version first before installing the new version.
		- iv. Install selviewer utility by using rpm -ivh selviewer-xxx.rpm. This will install the utility in /usr/bin/selview/ folder.
		- v. In RHEL\*/SLES\* after installing the rpm, close the terminal from which rpm was installed and then execute the utility from a new terminal (for example, # selview).
		- vi. Type selview to run selviewer.

### <span id="page-12-0"></span>**2.2 Launching the Intel® SEL Viewer**

To launch the SEL Viewer, do the following:

- 1. Boot to the target OS.
- 2. From the directory containing the SEL viewer files, launch the SEL viewer from the EFI shell using the following syntax:

### **selview [/clear | {/save [***filename***] [/hex]} | /h | /?]**

**Note:** A hyphen (-) may be substituted for the forward slash (/).

#### Examples:

#### **selview**

(This launches the graphical version of the SEL viewer.)

**selview /clear**

**selview /save** *MyFileName* **/hex**

**selview /h**

### <span id="page-13-0"></span>**2.3 Viewing SEL Records in Interpreted Text Format**

- 1. Launch the SEL Viewer.
- 2. The graphical display will display all the SEL entries. The following example shows the text view.

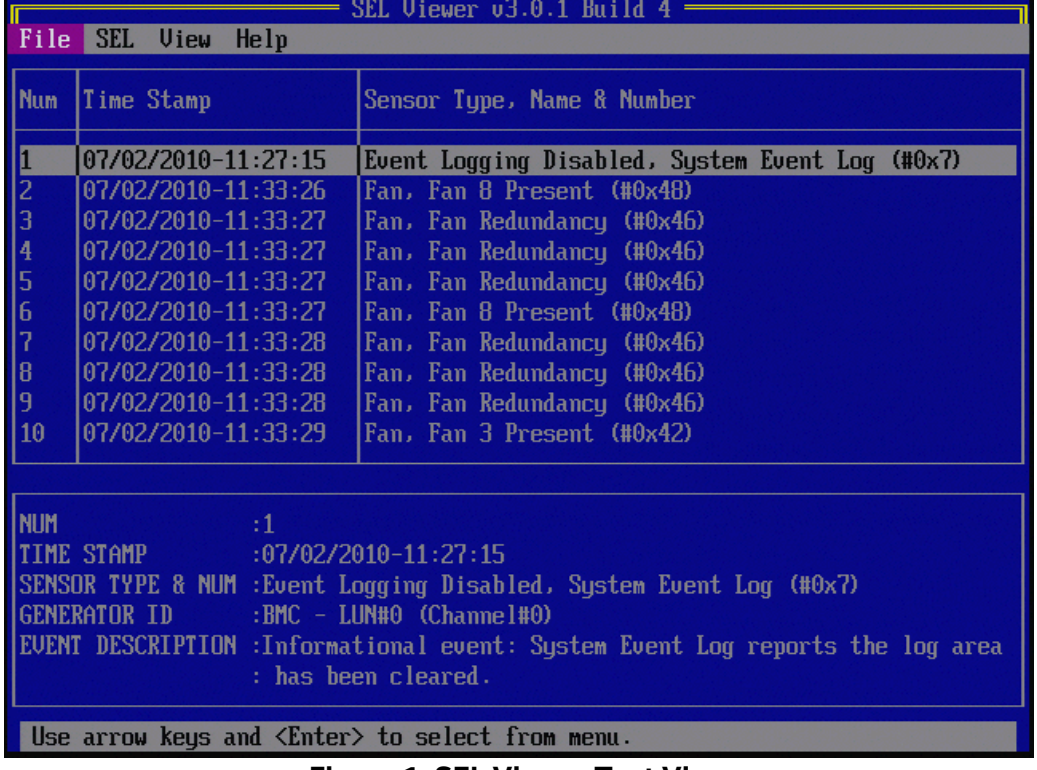

**Figure 1: SEL Viewer Text View**

<span id="page-13-1"></span>The EFI-based SEL Viewer's main window is based on a multi-column display pane as shown in [Figure 1.](#page-13-1) It displays all the SEL records and a pull-down menu used for selecting the main functions available in the utility.

See [Figure 2](#page-13-2) for SEL Viewer Main Utility Window (Windows\* & Linux\* OSes). The default format in which information is displayed in interactive mode is the interpreted text format.

|                       |                                                                                                    | <b>SEL Viewer v2.0.1 Build 3</b>                                                                            |                                                             | _   0   X                                                  |  |
|-----------------------|----------------------------------------------------------------------------------------------------|----------------------------------------------------------------------------------------------------|-------------------------------------------------------------|------------------------------------------------------------|--|
| SEL View Help         |                                                                                                    |                                                                                                    |                                                             |                                                            |  |
| Serial No.            | Time stamp                                                                                                    | Sensor Type & Number                                                                                        | Event Description                                           | Generator ID                                               |  |
|                       | 0001 2008/04/25-12:05:21                                                                                         | Fan /System Fan 2 (#0x0D)                                                                                   |                                                             | Informational event: System Fa BMC - LUN #0 (Channel #00h) |  |
|                       | Fan /System Fan 2 (#0x0D)<br>0002 2008/04/25-12:05:21                                                            |                                                                                                    | Informational event: System Fa BMC - LUN #0 (Channel #00h)  |                                                            |  |
|                       | OS Critical Stop #0x00<br>CRITICAL event: System Manag System Management Software<br>2008/04/25-12:08:24<br>0003 |                                                                                                    |                                                             |                                                            |  |
|                       | 0004 2008/04/25-12:08:24                                                                                         | OFM data not defined.                                                                                       | OEM system event record (Rec                                | OEM data not defined.                                      |  |
|                       | 0005 2008/04/25-12:08:24                                                                                         | OEM data not defined.                                                                                       | OEM system event record (Rec OEM data not defined.          |                                                            |  |
|                       | 0006 2008/04/25-12:08:26                                                                                         | System Event #0x83                                                                                          | Informational event: System Ev BIOS (Channel #00h)          |                                                            |  |
|                       | 0007 2008/04/25-12:08:27                                                                                         | System Event #0x83                                                                                          | Informational event: System Ev BIOS (Channel #00h)          |                                                            |  |
|                       | 0008 2008/04/25-12:08:27                                                                                         | Power Unit /Power Unit (#0x01)                                                                              | Informational event: Power Unit BMC - LUN #0 (Channel #00h) |                                                            |  |
|                       | 0009 2000/01/01-00:00:00                                                                                         | Power Unit /Power Unit (#0x01)                                                                              | Informational event: Power Unit BMC - LUN #0 (Channel #00h) |                                                            |  |
|                       | 0010 2007/03/06-09:00:07                                                                                         | Power Unit /Power Unit (#0x01)                                                                              | Informational event: Power Unit BMC - LUN #0 (Channel #00h) |                                                            |  |
|                       | 0011 2007/03/06-09:00:12                                                                                         | System Event #0x83                                                                                          | Informational event: System Ev BIOS (Channel #00h)          |                                                            |  |
|                       | 0012 2008/04/28-17:37:46                                                                                         | System Event #0x83                                                                                          | Informational event: System Ev BIOS (Channel #00h)          |                                                            |  |
|                       | 0013 2008/04/28-17:37:48                                                                                         | Fan /System Fan 2 (#0x0D)                                                                                   | Warning event: System Fan 2 r BMC - LUN #0 (Channel #00h)   |                                                            |  |
|                       | <u>ania anno marco itan</u>                                                                                      | $ConVertomIn 2+M 2+M 2$                                                                                     | CRITICAL overt: System Fon 2r RMC IIIN #0 (Channel #00b)    |                                                            |  |
| SEL Entry Description | 0001                                                                                                    |                                                                                                    |                                                             | SEL Summary<br><b>Informational Events</b><br>781          |  |
| S.No                  |                                                                                                    |                                                                                                    |                                                             | <b>Warning Events</b><br>18                                |  |
| Time Stamp            | 2008/04/25-12:05:21                                                                                              |                                                                                                    |                                                             | <b>CRITICAL Events</b><br>116                              |  |
| Sensor Type & Number  | Fan /System Fan 2 (#0x0D)                                                                                        |                                                                                                    |                                                             | <b>Other Events</b><br>69                                  |  |
| Event Description     |                                                                                                    | Informational event: System Fan 2 reports the sensor is no longer in a critically low state. Sensor reading |                                                             | <b>Show Color coding for</b><br><b>Event Types</b>         |  |

<span id="page-13-2"></span>**Figure 2: SEL Viewer Main Window (Windows\* & Linux\* OSes)**

The interpreted data is displayed in several columns as follows:

- Serial No.: Serial number of the system events are displayed starting with 1, and increasing by one for each event.
- Time Stamp.
- Sensor Type and Number.
- $\bullet$  Event Description<sup>1</sup>
- Generator ID.

The bottom information pane shows the details on the highlighted SEL entry. Use the arrow keys to move up and down, or the Tab key to highlight a menu. In Linux\*, the bottom information pane contains a statistics panel which holds a statistical table of events based on their Event Type (Critical, Warning, Informational, or Others).

For information on using the menu items see section *Viewing the Intel® [SEL Viewer Information Window](#page-16-0)*.

### <span id="page-14-0"></span>**2.4 Viewing SEL Records in Hex Format**

Highlight the **View** tab to choose how the SEL entries are displayed (raw hexadecimal format or plain text). Select the raw-hexadecimal format to view the SEL records in HEX format.

The following screen shows an example of the SEL log in Hex format.

| = SEL Viewer v3.0.1 Build<br>4                                    |            |                         |                |          |            |  |  |  |  |
|-------------------------------------------------------------------|------------|-------------------------|----------------|----------|------------|--|--|--|--|
| File<br><b>U</b> iew<br>SEL<br>Help                               |            |                         |                |          |            |  |  |  |  |
|                                                                   |            |                         |                |          |            |  |  |  |  |
| RID: [01] [00]                                                    | RT: [02]   | TS: [13] [CD] [2D] [4C] | GID: [20] [00] | ER: [04] | ST:110     |  |  |  |  |
| RID: [02] [00]                                                    | RT: [02]   | TS: [86] [CE] [2D] [4C] | GID: [20] [00] | ER: [04] | ST:104     |  |  |  |  |
| RID: [03] [00]                                                    | RT: [02]   | TS: [87] [CE] [2D] [4C] | GID: [20] [00] | ER: [04] | ST:104     |  |  |  |  |
| RID: [04] [00]                                                    | RT: [02]   | TS: [87] [CE] [2D] [4C] | GID: [20] [00] | ER: [04] | ST:104     |  |  |  |  |
| RID: [05] [00]                                                    | RT: [02]   | TS: [87] [CE] [2D] [4C] | GID: [20] [00] | ER: [04] | ST:104     |  |  |  |  |
| RID: [06] [00]                                                    | RT: [02]   | TS: [87] [CE] [2D] [4C] | GID: [20] [00] | ER: [04] | ST:104     |  |  |  |  |
| RID: [07] [00]                                                    | RT: [02]   | TS: [88] [CE] [2D] [4C] | GID: [20] [00] | ER: [04] | ST:104     |  |  |  |  |
| RID: [08] [00]                                                    | RT: [02]   | TS: [88] [CE] [2D] [4C] | GID: [20] [00] | ER: [04] | ST:104     |  |  |  |  |
| RID: [09] [00]                                                    | RT: [02]   | TS: [88] [CE] [2D] [4C] | GID: [20] [00] | ER: [04] | ST:104     |  |  |  |  |
| RID: [0A] [00]                                                    | RT: [02]   | TS: [89] [CE] [2D] [4C] | GID: [20] [00] | ER: [04] | ST:104     |  |  |  |  |
| RID: [0B] [00]                                                    | RT: [02]   | TS: [89] [CE] [2D] [4C] | GID: [20] [00] | ER: [04] | ST:104     |  |  |  |  |
| RID: [OC] [00]                                                    | RT: [02]   | TS: [89] [CE] [2D] [4C] | GID: [20] [00] | ER: [04] | ST:104     |  |  |  |  |
| RID: [0D] [00]                                                    | RT: [02]   | TS: [89] [CE] [2D] [4C] | GID: [20] [00] | ER: [04] | ST:104     |  |  |  |  |
| RID: [OE] [00]                                                    | RT: [02]   | TS: [8A] [CE] [2D] [4C] | GID: [20] [00] | ER: [04] | ST:104     |  |  |  |  |
| RID: [OF] [00]                                                    | RT: [02]   | TS: [8A] [CE] [2D] [4C] | GID: [20] [00] | ER: [04] | ST:104     |  |  |  |  |
| RID: [10] [00]                                                    | RT: [02]   | TS: [8A] [CE] [2D] [4C] | GID: [20] [00] | ER: [04] | ST:104     |  |  |  |  |
| RID: [11] [00]                                                    | RT: [02]   | TS: [8A] [CE] [2D] [4C] | GID: [20] [00] | ER: [04] | ST:104     |  |  |  |  |
| RID: [12] [00]                                                    | RT: [02]   | TS: [6D] [D3] [2D] [4C] | GID: [01] [00] | ER: [04] | $ST:$ [12] |  |  |  |  |
| RID: [13] [00]                                                    | $RT:$ [02] | TS: [6F] [D3] [2D] [4C] | GID: [20] [00] | ER: [04] | ST:109     |  |  |  |  |
| RID: [14] [00]                                                    | RT: [02]   | TS: [6F] [D3] [2D] [4C] | GID: [20] [00] | ER: [04] | ST:109     |  |  |  |  |
|                                                                   |            |                         |                |          |            |  |  |  |  |
| Use arrow keys and $\langle$ Enter $\rangle$ to select from menu. |            |                         |                |          |            |  |  |  |  |

**Figure 3: SEL Log in Hex Format (EFI)**

<span id="page-14-1"></span> $\overline{a}$ 

<sup>1</sup> Based on the *IPMI Specification, BIOS EPS*

#### Intel® System Event Log Viewer Utility User Guide

#### The following figure shows SEL records in Hex format (Windows\* & Linux\* OSes).

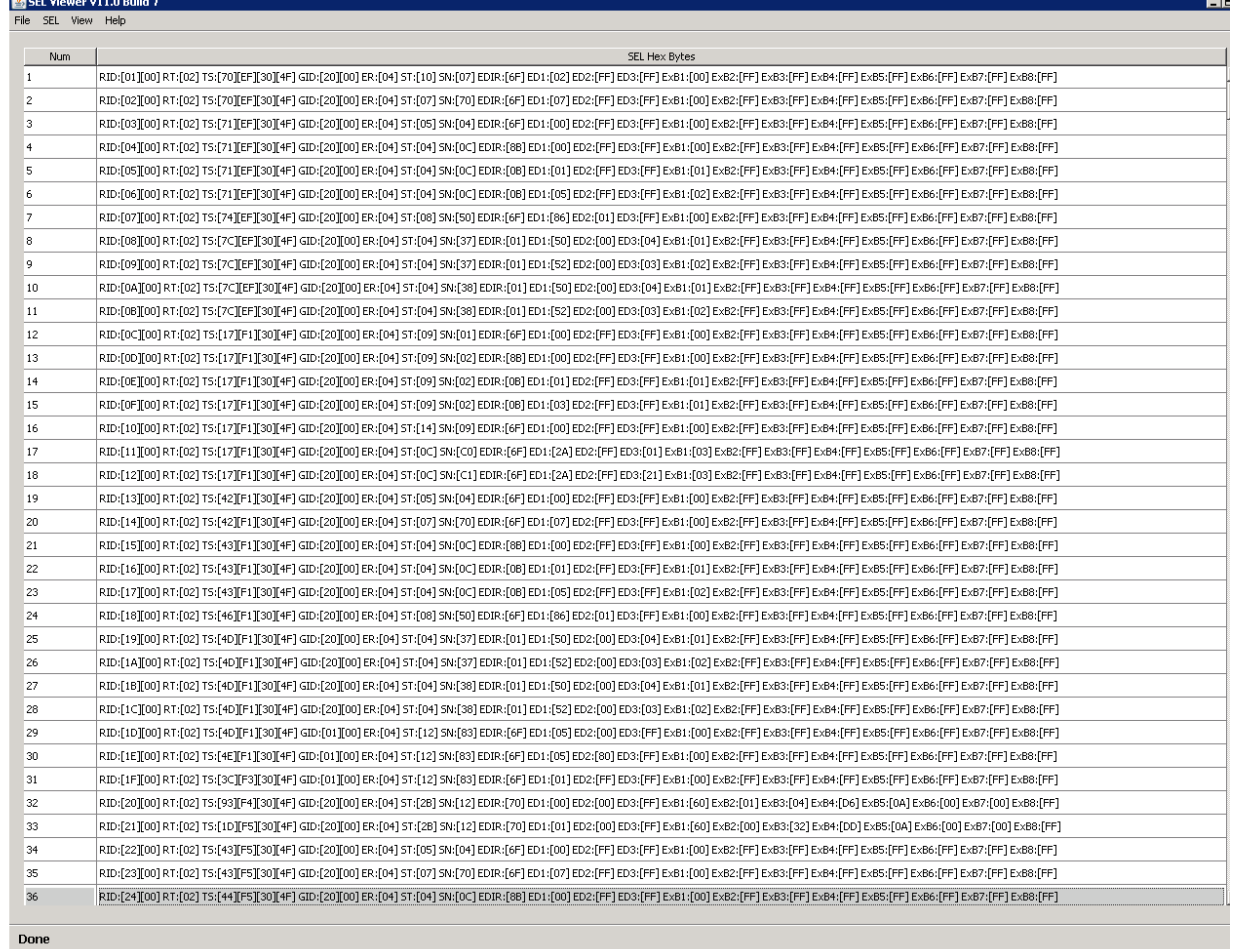

#### **Figure 4: SEL Records in Hex Format (Linux\*)**

<span id="page-15-1"></span><span id="page-15-0"></span>The abbreviations used in the raw Hex display are as shown in the following table.

#### **Table 3. Accronym Used in the Raw Hex Display**

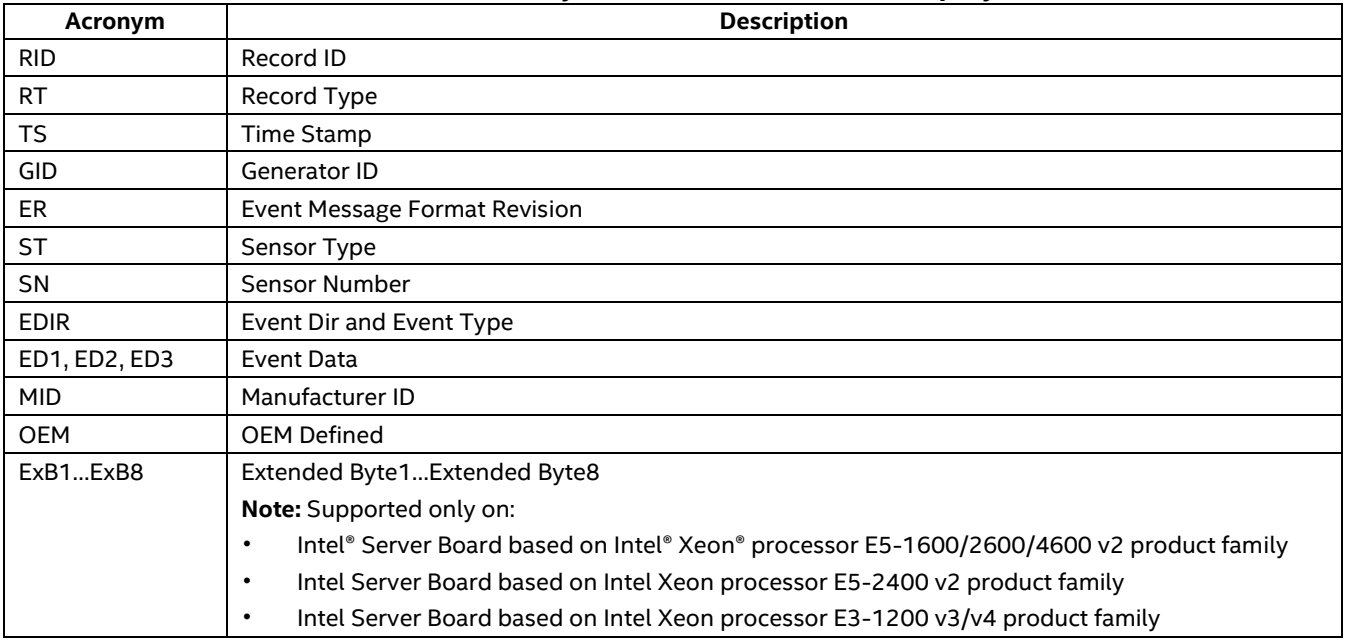

### <span id="page-16-0"></span>**2.5 Viewing the Intel® SEL Viewer Information Window**

This option allows you to view/hide the SEL Information window. When you run the utility, by default, the SEL Info window is visible and the sub-menu is shown as **Hide SEL Info Window**.

If you select **Hide SEL Info Window**, the SEL Info window is removed from the display area and the submenu text changes to **View SEL Info Window**. You can again add the SEL Info window using this sub-menu.

**Hide SEL Info Window** / **View SEL Info Window** option is currently disabled in Hex view of EFI-based SEL Viewer utility. The SEL Info window automatically goes off when you change from text view to hex view. In case of Linux\*, this option is available under the SEL Menu item.

### <span id="page-16-1"></span>**2.6 Navigating the Intel® SEL Viewer Window**

To navigate the SEL Viewer window from the pull-down menu, use the arrow keys to move around the various menu items and the <Enter> key to select a particular menu item.

A brief help message about the option selected from the menu is displayed in the tip-view window, which is displayed at the bottom of the main window for EFI-based SEL Viewer Utility. This feature is not supported by WinPE\*-based SEL Viewer Utility.

- For WinPE\*-based SEL Viewer Utility
	- $\circ$  Use <Alt> key to select the menu and use arrow keys to move around various menu items
	- o Use <Enter> key to select a particular menu item.
	- $\circ$  A menu item can also be accessed by left clicking the mouse on the menu item.
	- $\circ$  In the display pane, use <Home> key selects the first record and <End> key selects the last record.

The following table list the shortcut keys in the SEL Viewer.

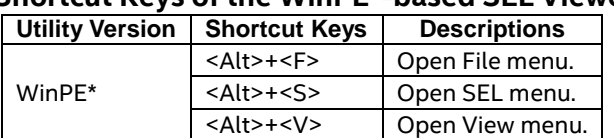

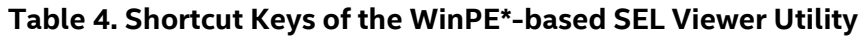

- For EFI-based SEL Viewer Utility
	- o Use <Tab> key to move between the display pane, information window at the bottom and pull-down menu.
	- o The display pane supports arrow keys, <PgDn>, <PgUp>, <Home>, and <End> keys to move across the display pane.
	- $\circ$  Use <Home> key selects the beginning of the selected SEL entry in the display pane, and <End> key selects the end of the selected SEL entry in the display pane.
	- $\circ$  Use <F5> key to move forward between columns and <F6> to move backwards.
	- $\circ$  Use left arrow key to scroll to the left and right arrow key to scroll to right in display pane.

When the utility is first invoked, it loads the SEL records from non-volatile storage on the server. A status box as shown in [Figure 5](#page-17-3) is displayed to indicate that the SEL Viewer is loading SEL records from the server.

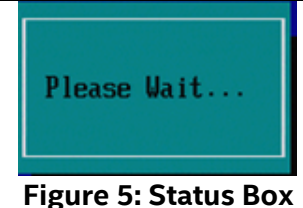

- <span id="page-17-3"></span>• For Window\*/Linux\*-based SEL Viewer Utility
	- $\circ$  Serial Numbers can be color coded based on the severity of a SEL Event.
	- o A small panel is provided on the bottom right corner which has a statistical view of the SEL Records. It contains the count of the SEL events segregated based on the severity type (i.e., Informational, Warning, Critical, or Others).
	- $\circ$  In Linux<sup>\*</sup>, the status message is displayed on the status bar of the Utility main window.

### <span id="page-17-0"></span>**2.7 Saving the Intel® SEL to a File**

You may want to save the SEL to a file for analysis, record keeping, or documentation of a system issue. There are two ways to save the SEL to a file (the Windows Preboot Environment\* version is shown in this example):

 To save the SEL, use the following command line syntax: In interpreted text format:

**selview /save** *MyFileName*

In hex format:

#### **selview /save** *MyFileName* **/hex**

 Use the **File | Save** menu option from the graphical SEL viewer window. To save the SEL data to a file with a .sel file name extension, either in interpreted text format or in raw hex format, depending on the mode in which records are currently displayed.

### <span id="page-17-1"></span>**2.8 Viewing the Intel® SEL from a File**

To view the SEL records that you previously saved to a file, use the **File | Open** menu option from the graphical SEL viewer window.

<span id="page-17-2"></span>To return to viewing the SEL records from non-volatile memory, use the **SEL | Reload** menu option.

### **2.9 Checking the Intel® SEL Properties**

<span id="page-17-4"></span>To check the SEL properties (number of entries, add/erase time, space available, and so on) in the SEL Properties dialog, use the **SEL | Properties** menu option from the graphical SEL viewer window.

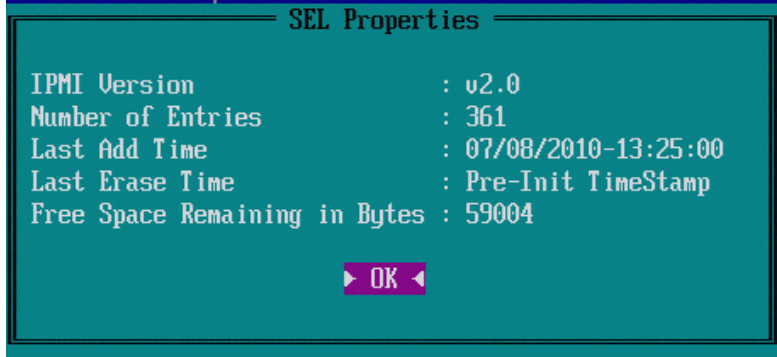

**Figure 6: SEL Properties Dialog**

#### **Notes**:

- The SEL viewer will display the Free Space Remaining in bytes.
- In Linux\*, the SEL Properties dialog will not display Last Add Time and Last Erase Time.

### <span id="page-18-0"></span>**2.10 Clearing the Intel® SEL**

The SEL has a limited capacity. Refer to the Specifications in your server board product guide for the maximum number of records for server. After the SEL is full, subsequent system events will not be recorded and you will need to manually clear the SEL. There are two ways to clear the SEL (the Windows Preboot Environment\* version is shown in this example):

- Use the command line syntax: **selview /clear**
- Use the **SEL | Clear** menu option from the graphical SEL viewer window.

### <span id="page-18-1"></span>**2.11 Sorting the Intel® SEL Entries in the UI**

Use the **SEL | Sort by** option in the SEL Viewer main window to sort the SEL entries by different fields.

This option, when selected, displays a list of fields by which the entries can be sorted. You can sort the records by Num, Time Stamp, Sensor Type and Number, Event Description, or Generator ID upon choosing the appropriate field.

This option is not available if the SEL entries are displayed in hexadecimal mode.

For Windows\*/Linux\* based SEL Viewer Utility, sorting can also be performed by clicking on the appropriate Column heading using a mouse (in case of text mode display).

### <span id="page-18-2"></span>**2.12 Go to Option (Windows\*/Linux\*-only Feature)**

Use the **SEL | Go To** option in the SEL Viewer main window to select a particular SEL entry given its Serial Number. You can enter the Serial Number of the SEL Entry in the textbox provided in the Go To dialog and the SEL Table on the Utility main window will be scrolled and that particular entry will be highlighted. **Go To** can be accessed by the shortcut <CTRL>+<G>. This feature is currently supported only on Windows\* & Linux\*.

### <span id="page-18-3"></span>**2.13 Getting Additional Help**

If you need help on the command line syntax or any of the graphical menu items that are not described in this User Guide, use the online help. There are two ways to get help:

- Use the command line syntax: **selview /help**
- Use the **Help** menu option from the graphical SEL Viewer window.

### <span id="page-18-4"></span>**2.14 Uninstalling the Intel® SEL Viewer**

**To uninstall the SEL Viewer Utility in EFI**, do the following:

1. Go to the directory in the command line prompt, where all your utility files are copied from the utility released location.

- 2. Run cd .. on a command line prompt. This will take you to a directory one level below.
- 3. Remove all the directories including subdirectories in the current directory where you are. This leads to the uninstallation of the utility files.

#### **To uninstall the SEL Viewer Utility in Windows\***, do the following:

The utility files should be manually removed, if they were installed stand alone.

- 1. Go to the directory in the command line prompt, where all your utility files are copied from the utility released location.
- 2. Run cd .. on a command line prompt. This will take you to a directory one level below.
- 3. Remove all the directories including subdirectories in the current directory where you are. This leads to the uninstallation of the utility files.

#### **To uninstall the SEL Viewer Utility in Linux\***, do the following:

- 1. Go to the directory in the command line prompt, where all your utility files are copied from the utility released location.
- 2. Run cd .. on a command line prompt. This will take you to a directory one level below.
- 3. Remove all the directories including subdirectories in the current directory where you are. This leads to the uninstallation of the utility files.

## <span id="page-20-0"></span>**Appendix Exit Error Codes**

<span id="page-20-1"></span>The command line version of the SEL Viewer may be used in a script to automate the tasks of saving the SEL, clearing the SEL, or searching the SEL. The following list of exit codes may be useful in the error handling section of the script.

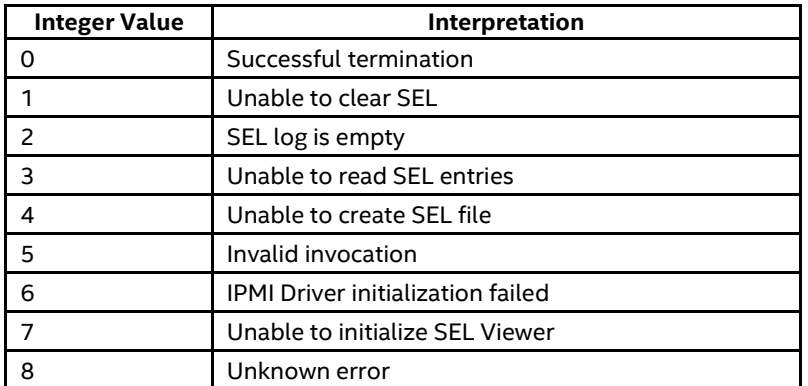

#### **Table 5. Exit Error Codes**